BIZTREK給与Perfect, BIZTREK給与Standard 操作マニュアル

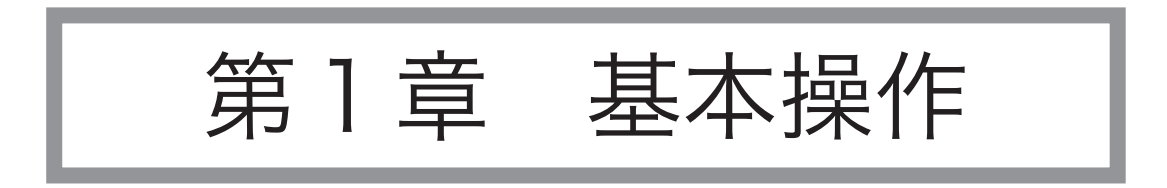

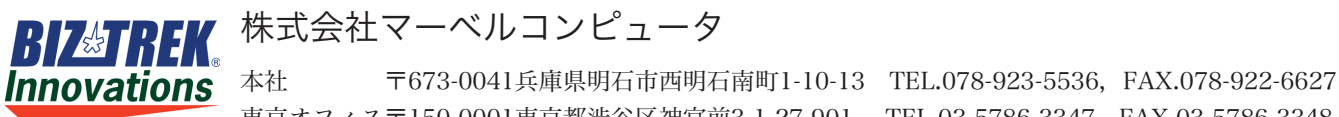

東京オフィス〒150-0001東京都渋谷区神宮前3-1-27-901 TEL.03-5786-3347,FAX.03-5786-3348

v2018

# 基本操作

#### 1.起動方法

#### 【Windows】

 $\bullet$ 1.ローカルディスク(C)->Marvelフォルダ-><sup>BIZTREK\_給与P20\*\*</sup> フォルダ-><sup>BIZTREK\_QP20\*\*</sup> フォルダ->プログラム 『BIZTREK\_QP20\*\*).exe』 をダブルクリックして開きます。(※スタートボタン->Marvel->BIZTREK給与Perfect20\*\*->BIZTREK給 与Perfect の順にクリックして開くこともできます。)

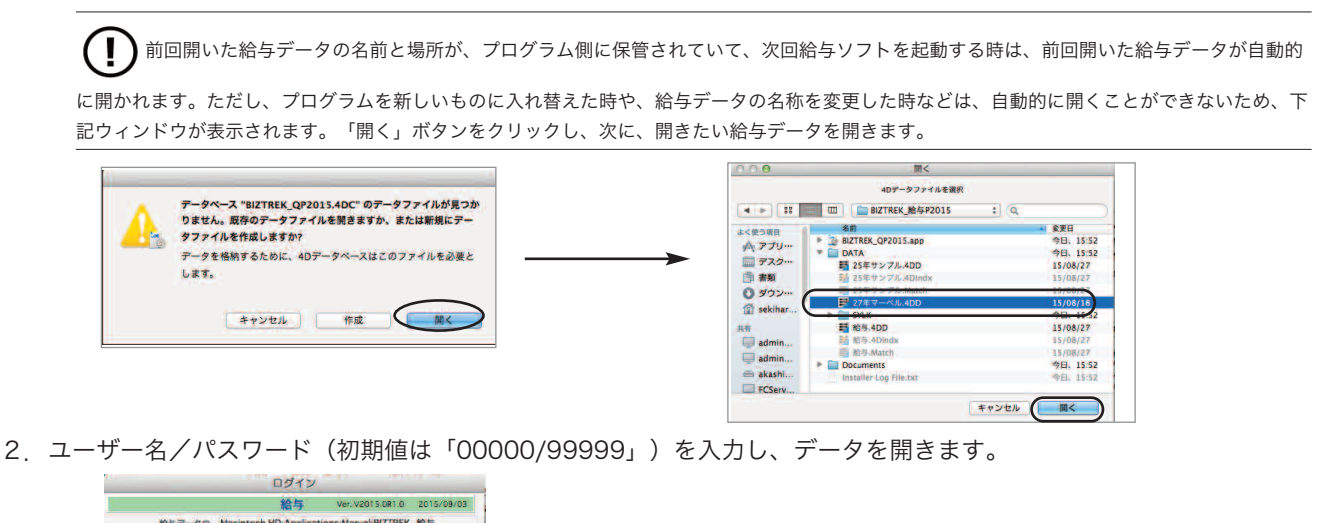

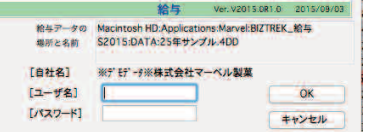

#### 【Mac】

1. MacintoshHD->アプリケーション->Marvelフォルダ→<sup>BIZTREK\_給与P20\*\*</sup> フォルダの中の、プログラム 『BIZTREK\_QP20\*\*.app』 をダブルクリックして開きます。

 $\left( \begin{array}{c} \bullet \\ \bullet \end{array} \right)$ 前回開いた給与データの名前と場所が、プログラム側に保管されていて、次回給与ソフトを起動する時は、前回開いた給与データが自動的

に開かれます。ところが、プログラムを新しいものに入れ替えた時や、給与データの名称を変更した時などは、自動的に開くことができないため、 下記ウィンドウが表示されます。「開く」ボタンをクリックし、次に、開きたい給与データを開きます。

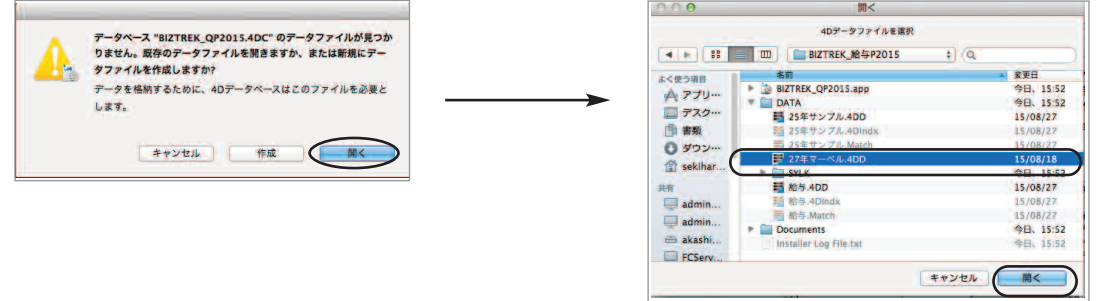

2.ユーザー名/パスワード(初期値は「00000/99999」)を入力し、データを開きます。

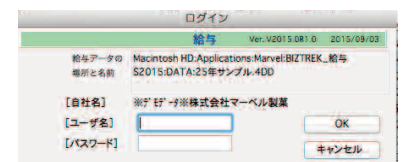

 $\bullet$ 

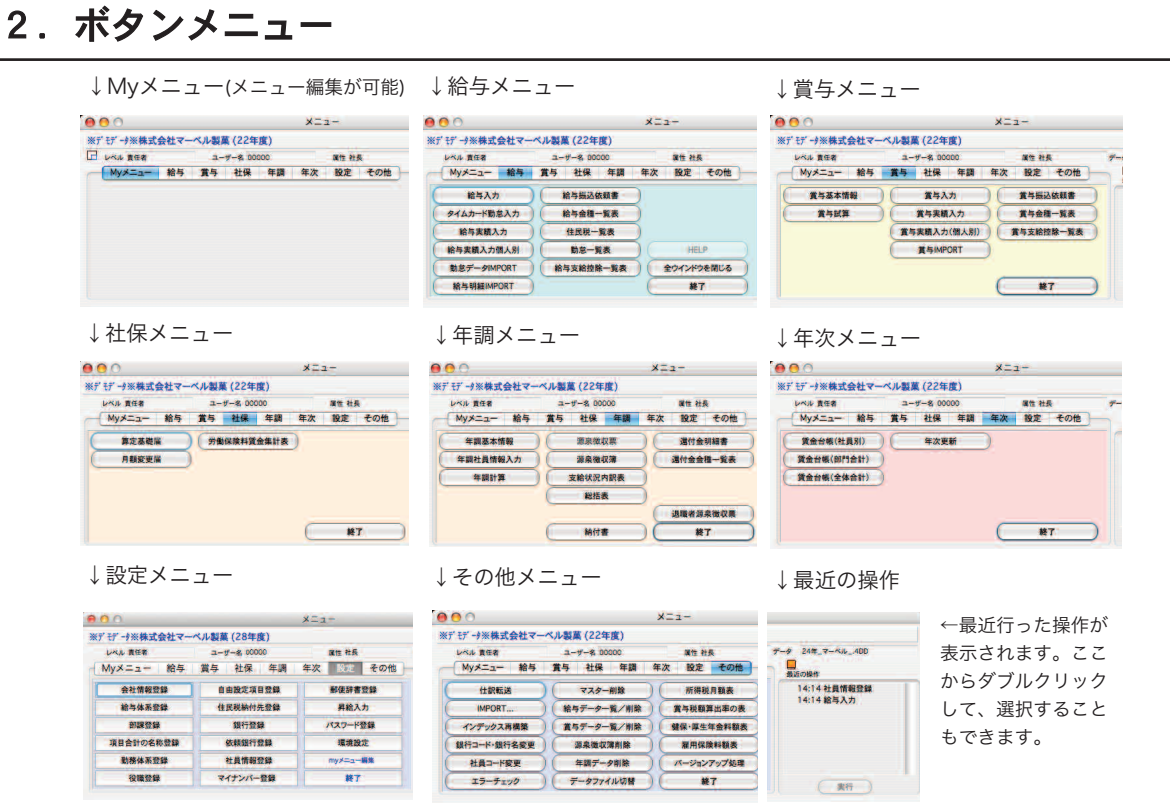

# 3.終了方法

●BIZTREK給与Standard, BIZTREK給与Perfectを終了するときは、各ボタンメニ ュー画面に配置されている「終了」ボタンをクリックします。

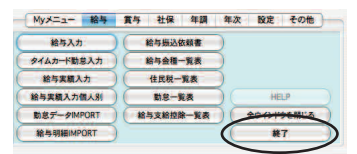

### 4.数値入力時の注意

●主に金額や倍率等の数値項目を、[0]にしたい場合、必ず[0]を入力してください。[delete]キーで項目全体 をブランクにしてしまうと、空欄となり、下図のエラーが表示されます。この場合は「OK」ボタンをクリックし、 正しく数値を入れ直してください。

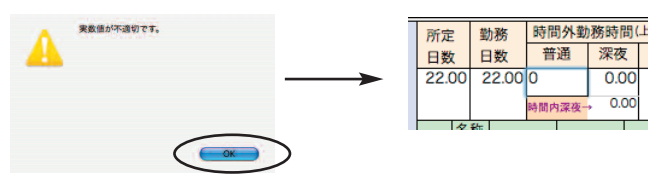

#### 5.検索条件入力画面

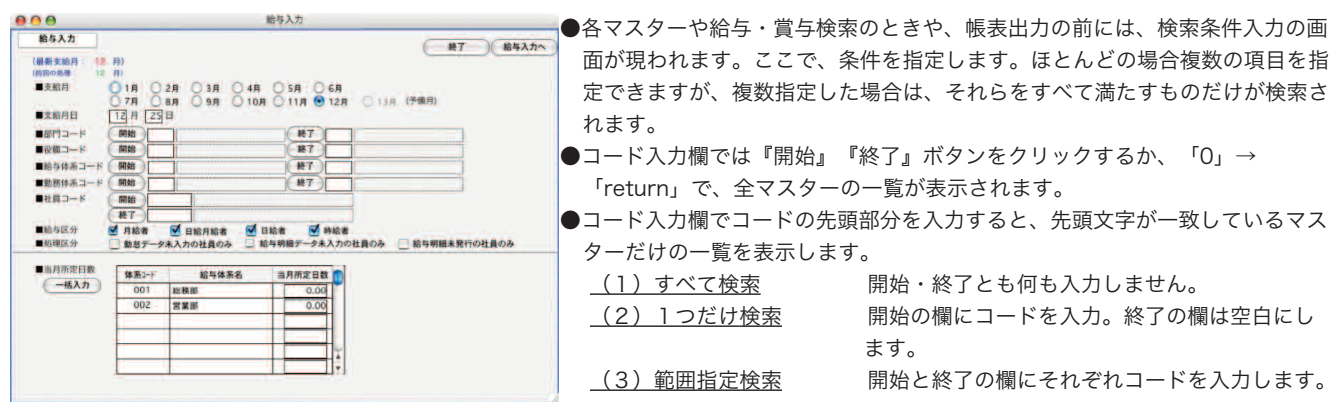

### 6.「全件表示」←→「選択のみ表示」の切り替え

一覧に表示されているデータの一部を処理対象にしたいときは、対象にしたいものを一覧からクリックします。複数選択したい場 合は、範囲指定(shitキーを押しながらクリック)または個別指定(Mac:コマンドキーを押しながらクリック,Windows:Ctrlキーを押し ながらクリック)を行います。その後、「全件表示」を「選択のみ表示」に切り替えますと、選択したデータのみ表示され、そ れが処理対象となります。また「全件表示」に戻すと、元の全員が一覧に表示されます。

<sup>※</sup>一部、「全件表示」←→「選択のみ表示」の切替ができない帳表もあります。

| 給与一覧<br><b>EXPORT</b><br>社員No<br>010001<br>010002<br>010003<br>020001<br>020002<br>020003<br>020004<br>020007 | 23年6月分給与<br>一括計算<br>氏名<br>石岡 達彦<br>樋口 美佐子<br>安藤 英子<br>石山 悦子<br>三井 早苗 | (遡り)ソート順<br>一覧印刷<br>チェック/タイムED用!<br>合計支給額<br>357,766<br>146,691<br>154,529<br>180.067 | 部課コード順<br>明細連続印刷<br>勤怠入力<br>濸<br>濸 | 計算<br>濸 | ÷<br>タイトル変更<br>未 | 全件表示<br>発行 タイムNo 部課<br>0 001 01 総務部 | 帳表出力      | 18/18<br>÷۱<br>終了<br>再検索 |
|----------------------------------------------------------------------------------------------------|----------------------------------------------------------------------|---------------------------------------------------------------------------------------|------------------------------------|---------|------------------|-------------------------------------|-----------|--------------------------|
|                                                                                                    |                                                                      |                                                                                       |                                    |         |                  |                                     |           |                          |
|                                                                                                    |                                                                      |                                                                                       |                                    |         |                  |                                     |           |                          |
|                                                                                                    |                                                                      |                                                                                       |                                    |         |                  |                                     |           |                          |
|                                                                                                    |                                                                      |                                                                                       |                                    |         |                  |                                     |           | 総務課                      |
|                                                                                                    |                                                                      |                                                                                       |                                    | 濸       | 未                | O                                   | 00102 総務部 | 経理課                      |
|                                                                                                    |                                                                      |                                                                                       | 濸                                  | 済       | 未                | 0 001 02 総務部                        |           | 経理課                      |
|                                                                                                    |                                                                      |                                                                                       | 濸                                  | 濸       | 未                | 0 00201 営業部                         |           | 第一営業課                    |
|                                                                                                    |                                                                      | 181,124                                                                               | 濸                                  | 濸       | 未                | 0 00201 営業部                         |           | 第一営業課                    |
|                                                                                                    | 藤岡 努                                                                 | 306,070                                                                               | 済                                  | 済       | 未                | 0 00201 営業部                         |           | 第一営業課                    |
|                                                                                                    | 辻 順子                                                                 | 208,301                                                                               | 濸                                  | 濸       | 未                | 0 00201 営業部                         |           | 第一営業課                    |
|                                                                                                    |                                                                      |                                                                                       |                                    |         |                  |                                     |           |                          |
|                                                                                                    | 内田 和子                                                                | 268,279                                                                               | 濸                                  | 済       | 未                | 0 00201 営業部                         |           | 第一営業課                    |
|                                                                                                    |                                                                      |                                                                                       |                                    |         |                  |                                     |           |                          |
| 020011                                                                                                    | 北村 裕美                                                                | 220,950                                                                               | 濸                                  | 済       | 未                | 0 00201 営業部                         |           | 第一営業課                    |
| 020012                                                                                                    | 桜川睦                                                                  | 281,501                                                                               | 濸                                  | 濸       | 未                | 0 00201 営業部                         |           | 第一営業課                    |
| 020101                                                                                                    | 柴田 剛志                                                                | 163,420                                                                               | 濸                                  | 濸       | 未                | 0                                   | 00202 営業部 | 第二営業課                    |
| 020102                                                                                                    | 白石 貴宏                                                                | 335,603                                                                               | 濸                                  | 済       | 未                | 0 00202 営業部                         |           | 第二営業課                    |
| 020103                                                                                                    | 市橋 洋子                                                                | 186,374                                                                               | 濸                                  | 済       | 未                | 0 00202 営業部                         |           | 第二営業課                    |
| 020104                                                                                                    | 橋田 万里子                                                               | 134.019                                                                               | 濸                                  | 濸       | 未                | 0 00202 営業部                         |           | 第二営業課                    |
|                                                                                                    | 【合計】                                                                 | 4,086,084                                                                             | ※ダブルクリックで給与入力へ                     |         |                  |                                     |           |                          |
|                                                                                                    |                                                                      |                                                                                       |                                    |         |                  |                                     | 健康保険料調整   | 保険料調整解除                  |

↓ 選択のみ表示

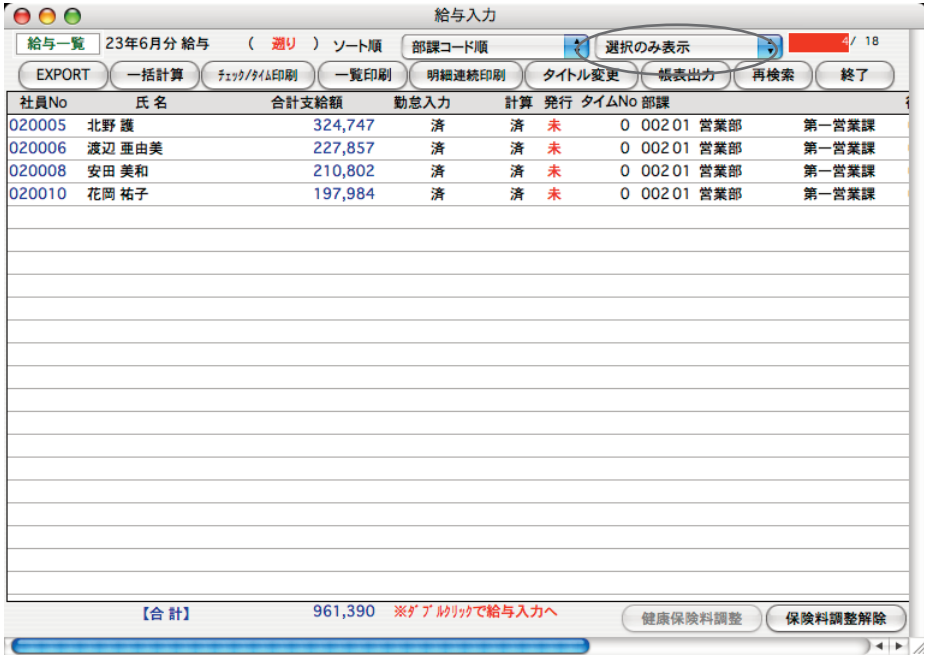

# 7.EXPORT(書き出し)、IMPORT(読み込み)

#### ●ファイル形式の選択

EXPORT、IMPORTするファイル形式の設定は、ファイルメニュー「環境設定」の「システム」画面で行います。 ・[SYLK形式]、[TEXT形式]、[CSV形式]のどれかを選択してください。

・□「EXPORT」データにヘッダをつける のチェックボックスをチェックすると、EXPORTされたファイルの1行 目に、自動的にヘッダ(項目名)が入り、チェックをはずすと、ヘッダ(項目名)が入りません。

「保存」ボタンクリックで設定は完了です。

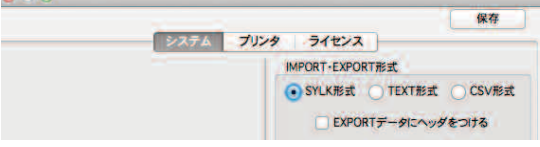

#### ●EXPORT (書き出し)

各マスターや大部分の帳表は外部ファイルにEXPORT(書き出し)できます。

操作方法は、『EXPORT』ボタンをクリックし、保存ファイル名を入力します。EXPORTしてできたファイルは、 EXCEL等の表計算ソフトで自由にオープン・編集しても『BIZTREK給与Standard』『BIZTREK給与Perfect』には影 響しません。

#### 【EXPORTボタンをクリック→ファイル書き出しの画面】

↓拡張子が、自動的につきます。(Windows版) し拡張子をつけて名称入力します。(Macintosh版) ■名前を付けて保存 名前: 動意.slk 1FI  $\overline{\rho}$ 場所: DATA 鹂 ファイル名(N): kintai ファイルの種類(T): Microsoft Excel Symbolic Link (SYLK) (\*.slk) (キャンセル) (保存 · フォルダの参照(B) 保存(S) キャンセル 1.表計算ソフトを 2.ファイルメニューか 起動。 ら「開く」を選択。 ファイル 編集 表示 挿入 プロジェクト ギャラリー 2 新規作成 **Microsoft Excel** 開く...<br>閉じる 3.『BIZTREK給与』から 4.表計算ソフトでsylkファイルを開いたとこ EXPORTしたファイルを開く。 ろ。M< : Microsoft B 選択対象: すべての読み込み可能なファイル | ,石植安石三藤辻 北濱內安花北桜樂白市橋葛南 同口傳山井雨 。野辺田当同村川田石橋ヨ西南、西山、北海 , 小学 计多处理 计多数字 建重相关机 计程序 网络小麦子豆子 1654154664164167162166151545454 DATA  $\leftarrow$   $\leftarrow$   $\leftarrow$   $\leftarrow$  $rac{1}{2}$ 22<br>22<br>22<br>22<br>22<br>22<br>22<br>22<br>22<br>22<br>22<br>22 א מי מי מי מי מי מי מי מי מי - 2 Logs<br>- 022243.400 .<br>02118708888.163 922年度 40/lock<br>- Replaced File...1 13-32-29<br>- Replaced File...1 13-32-29<br>- SYLK<br>- Temporary files<br>- The 8.400 2012年1月18日本年日、12:12<br>2012年6月21日本曜日、11:49<br>2012年6月21日本曜日、13:32<br>9日、14:13<br>今日、14:13 2年2月29日水産日、12:13<br>2年2月29日水曜日、12:13<br>2年2月29日水<mark>曜日、12:13</mark> **SORNOO** □ 给与:Ma 22<br>22<br>22<br>22 新規フォルダ  $(4+24h)$ 

#### ●IMPORT (読み込み)

給与体系や社員情報等の設定項目や、勤怠データ、給与明細データ、賞与データ等のIMPORT(読み込み)ができま す。操作方法は、それぞれの画面の『IMPORT』ボタンをクリックし、保存ファイルを開きます。IMPORT元のファ イルの項目順等も、画面に表示されます。

※IMPORT元のファイルには、項目名等のヘッダーはつけないで保存してください。

キャンセル 開く

#### 8.別データの開き方

旧年度のデータを開きたい時等、いつも開いているデータとは別のデータを開く方法は2つあります。

【1】データファイル切替

BIZTREK給与起動中、「その他」メニュー→「データファイル切替」を選択します。下記ウィンドウが表示されますの で、開きたいデータを選択して「切替」ボタンをクリックします。

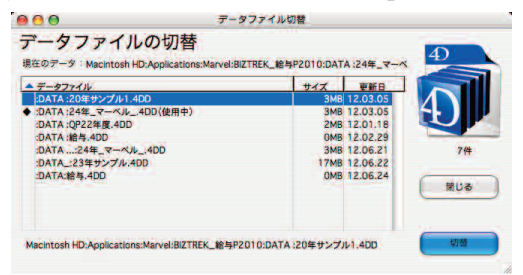

【2】起動時に選択

BIZTREK給与起動時、Mac版は「option」キー、Windows版は「Alt」キーを押しながら起動します。

すると、下図のような画面が表示されますので,「他のデータファイルを選択する」を選び、「続行」ボタンをクリックし ます。次に、開きたい給与データを開きます

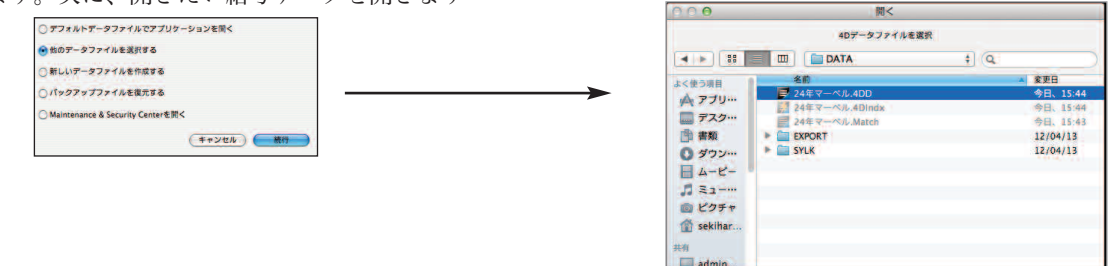

### 9.データファイルの名称変更/バックアップコピー

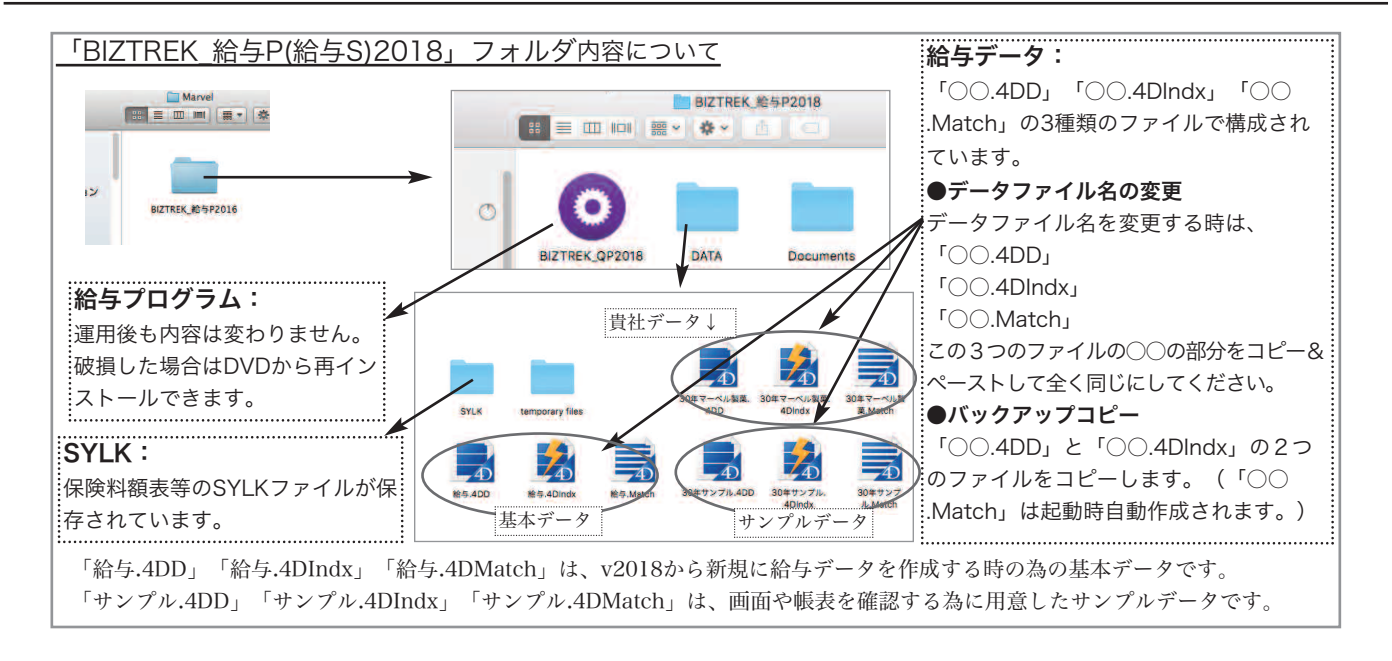

### 10. 「Maintenace & Security Center」

◎データベースが、破損した場合、「Maintenace & Security center」を使って、修復します。(状況により修復できない場合もあります。) 「Maintenace & Security center」の起動方法について

1. MacintoshHD->アプリケーション->Marelフォルダ→BlZTREK\_QP20\*\*(〜QS20\*\*) フォルダの中の、プログラム

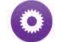

『BIZTREK\_QP20\*\*(〜QP20\*\*.)app』 をダブルクリックし、次の画面に変わる前のタイミングで、「option」キーを押し続けます。 2.下記ウィンドウが表示されますので、一番下の「Maintenance & Security center」を開く」を選択しますと、「Maintenance & Security center」の初期画面が表示されます。

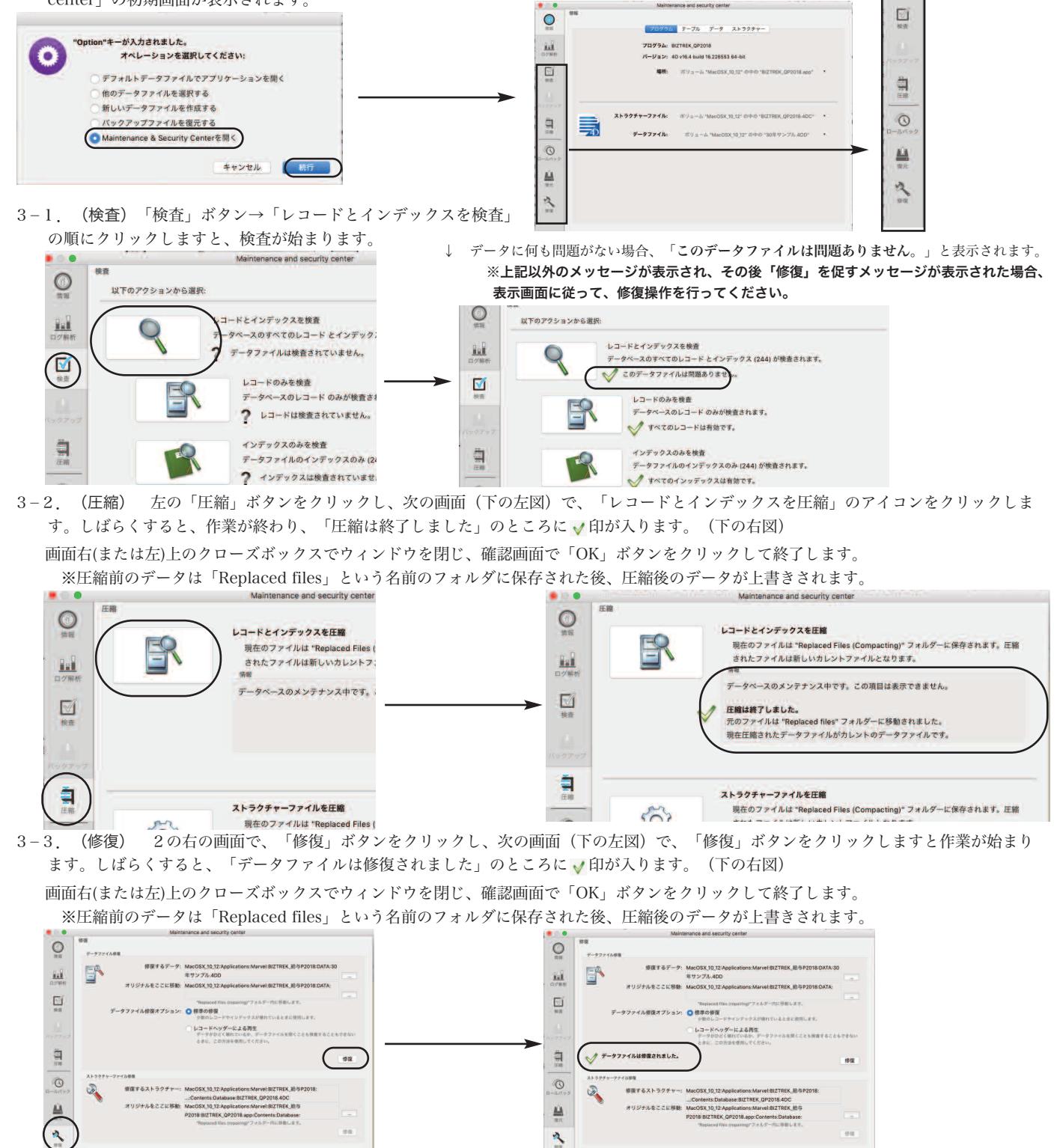

ログファイルを開